## **Составить список**

**1**. Для формирования списка литературы выделите галочками выбранные описания и нажмите слева команду Внести в список выдачи. В нижней части экрана нажмите кнопку Список выдачи. **2**. Чтобы распечатать список литературы, еще раз отмечаете галочками выбранные описания и нажимаете слева команду <u>Выгрузка в</u> Word. После выгрузки записи из каталога откроются в текстовом документе.

## **Инструкция**

## **по поиску в электронном каталоге**

## **Печорской ЦБС**

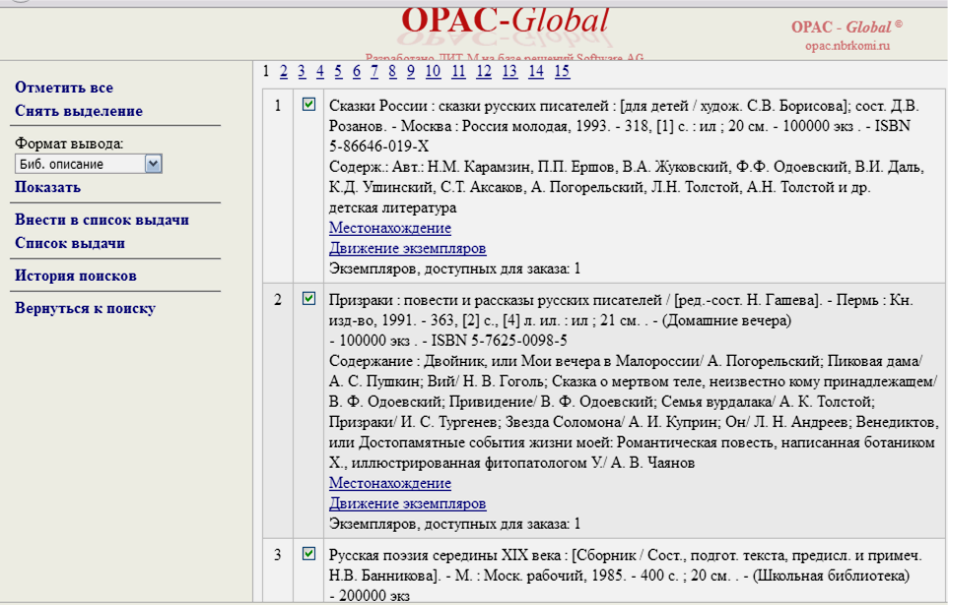

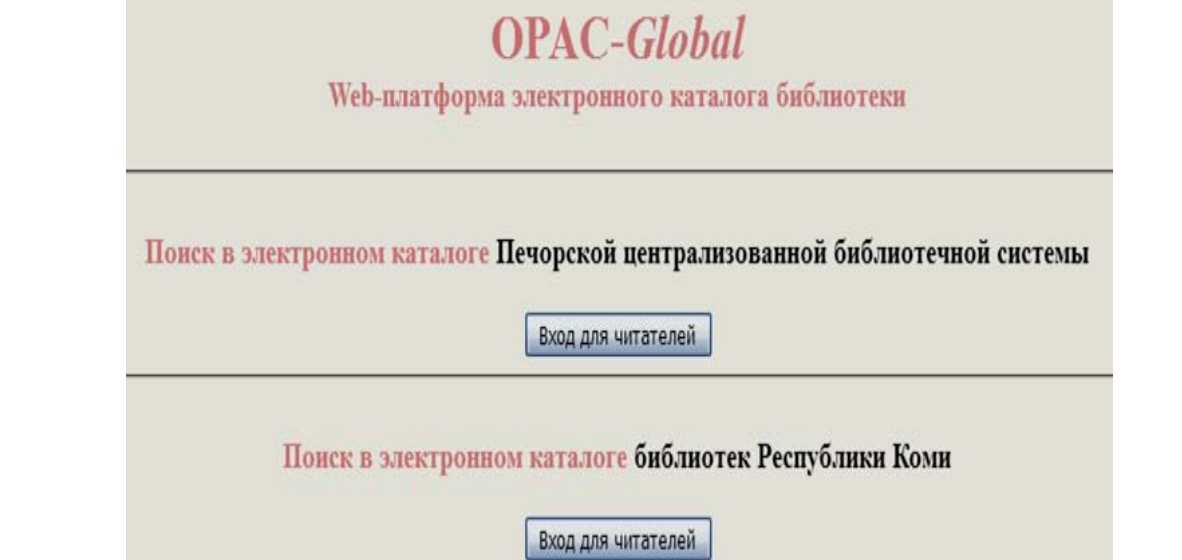

**1**. На главной странице сайта Печорской ЦБС (pechora-cbs) в горизонтальном меню зайдите по ссылке в рубрику Электронный ката-<u>лог – Электронный каталог Печорской ЦБС</u> – <u>Электронный ката-</u> лог (OPAC-Global)

**2**. Выбираем:

– Поиск в электронном каталоге Печорской ЦБС (если вы хотите найти документы в Печорской ЦБС).

– Поиск <u>в электронном каталоге библиотек Республики Коми</u> (если вы хотите найти документы в библиотеках Республики Коми, в т.ч. в Национальной библиотеке РК).

**3**. Зайдите в каталог,нажав на кнопку Вход.

**4**. При входе в систему автоматически открывается Базовая поисковая форма **.** 

Для того, чтобы использовать Расширенную или Профессиональную поисковую форму, необходимо перейти в соответствующую вкладку, нажав на ее название.

**5**. Выбираем Базу данных, нажав на знак «галочка».

**-**  Книги ПечЦБС содержат библиографические записи на документный фонд ЦБС новых поступлений и ретрофонд.

**-** Статьи ПечЦБС содержат библиографические записи на статьи из газеты «Печорское время» с 2008 года.

**6**. Для проведения поиска в Базовой поисковой форме заполняете основные представленные поисковые поля:

В графе <u>Автор</u> указывается фамилия автора

в графе <u>Заглавие</u> – название произведения.

в графе Все поля поиск по определенной теме - указывается слово или сочетание слов интересующей тематики.

**7**. Для проведения поиска в Расширенной или Профессиональной по-**8**. Поиск материалов по определенной теме можно провести, исковых формах области поиска выбираются из раскрывающегося списка, а параметры поиска задаются также, как и при Базовом поиске.

используя графы: <u>Ключевые слова, Тема, Все поля</u>, задав в одной из них по выбору слово или сочетание слов интересующей тематики.

При необходимости можно задавать дополнительные области поиска, указав: в графе <u>Язык публикации</u> – язык, на котором издан документ; в графе Год публикации – хронологический интервал публикации изданий; в графе <u>Ограничения по форме содержания</u> – тип документа (пока можно выделить только Аналитику при поиске в Сводном каталоге библиотек РК и Сводном краеведческом каталоге).

**9**. Для перехода к поиску нажмите слева или внизу команду Искать.

**10**. При положительном результате сформируется список документов, удовлетворяющий Вашему запросу. Чтобы уточнить шифр и инвентарный номер документа, нажмите на гиперссылку Местонахождение в интересующей вас записи.

**11**. Если результат отрицательный, то выберите слева команду Вернуться к поиску и продолжите поиск, задав новые параметры поиска.

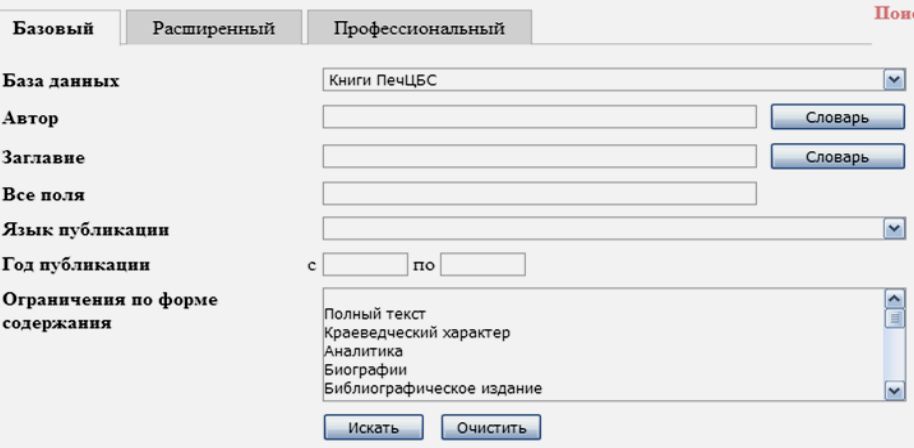